## **تنظیمات ایمیل شریف در Thunderbird**

ابتدا آخرین نسخه نرم افزار Thunderbird را از لینک <u>https://www.mozilla.org/en-US/thunderbird </u>دریافت کنید.

پس از اجرای آن، پنجره زیر برای شما باز خواهد شد.

سپس گزینه Email را انتخاب نمایید تا پنجره زیر برای شما نمایش داده شود:

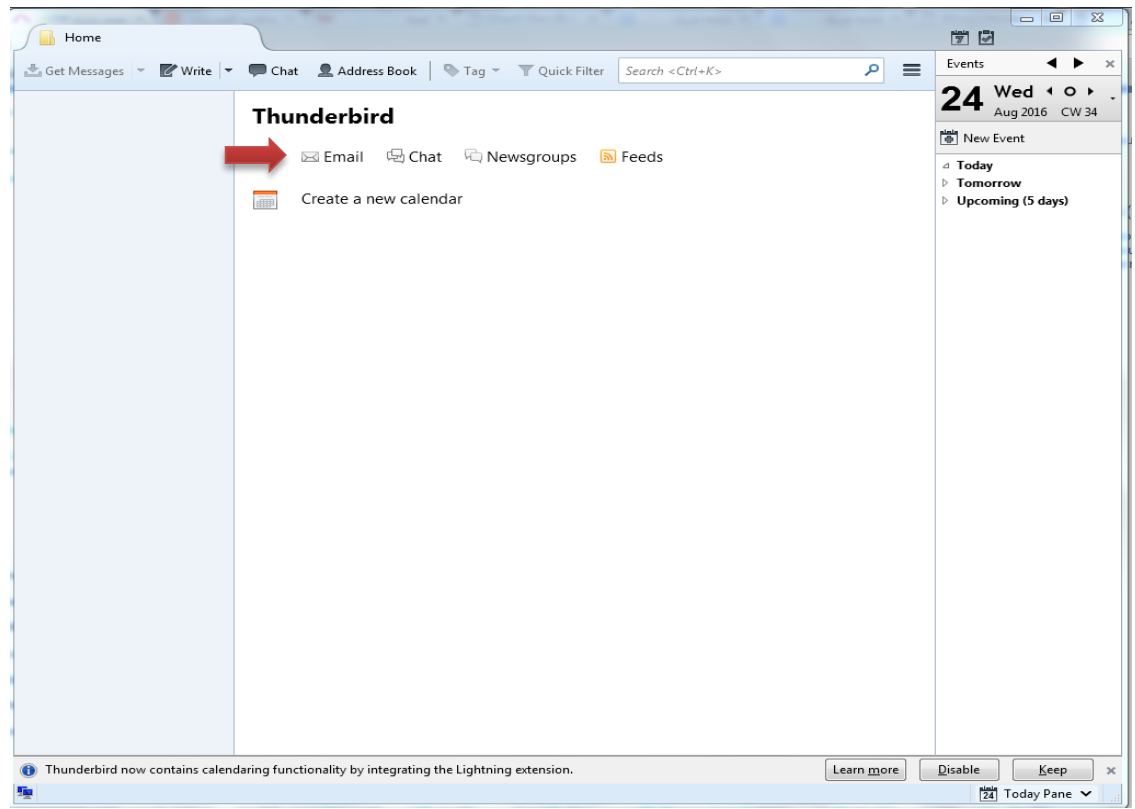

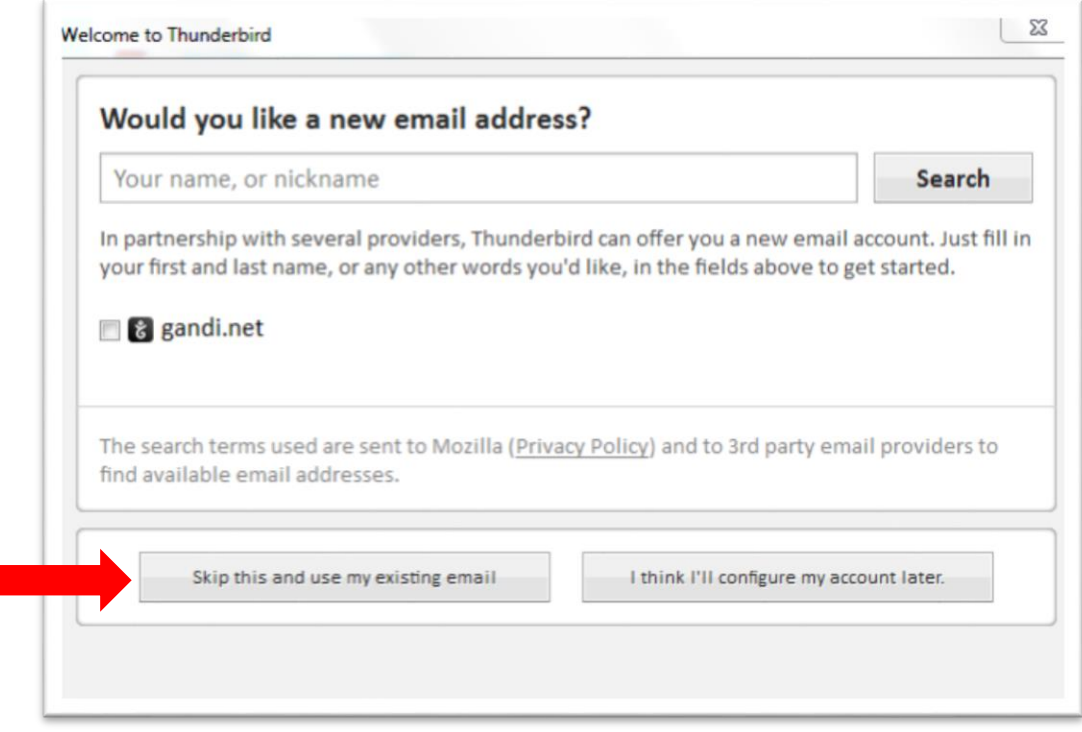

حال اطلاعات خود را (مانند شکل)که شامل نام، آدرس ایمیل و پسورد آن میباشد را وارد کرده و بر روی continue کلیک کنید.

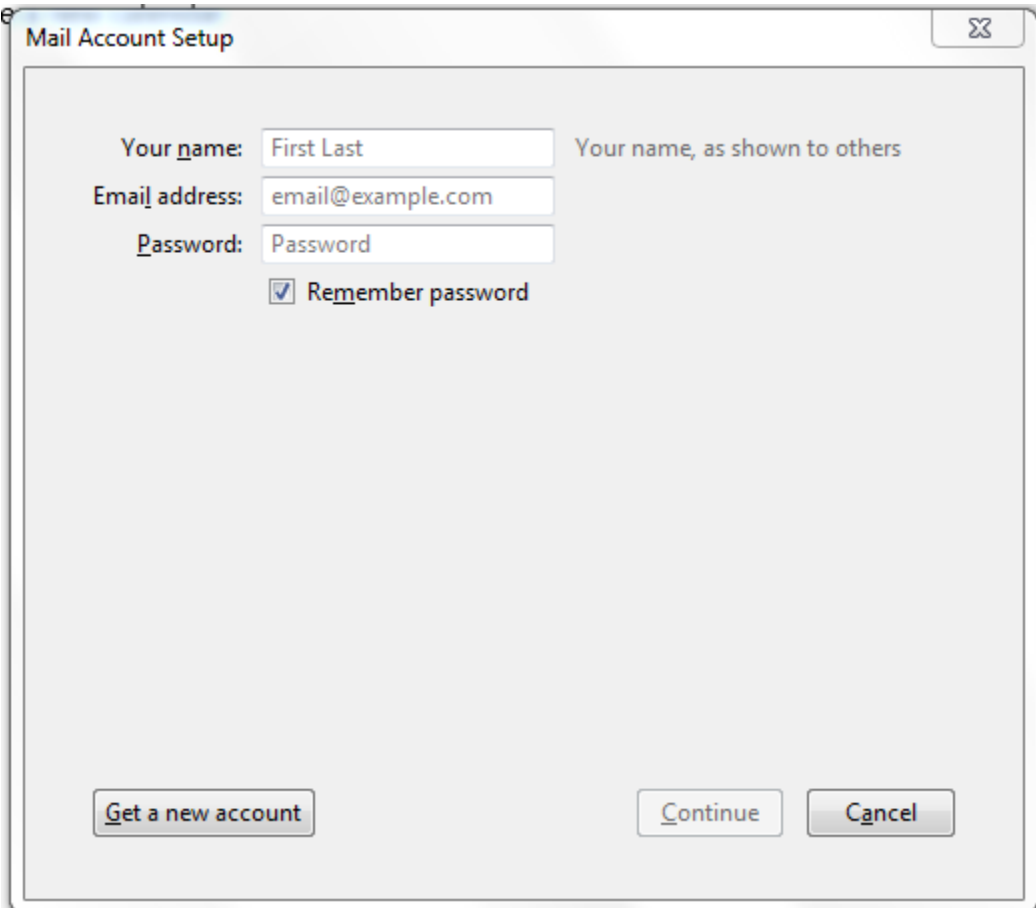

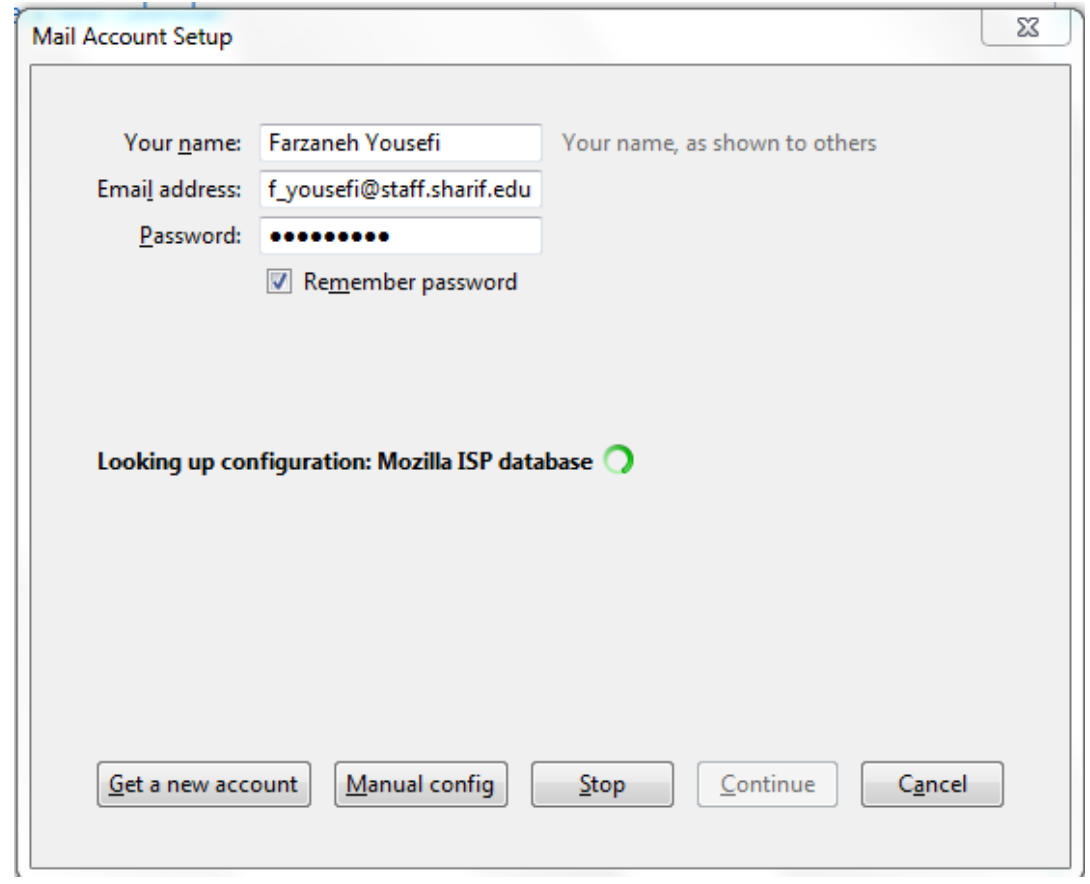

```
در اینجا هر دو آدرس  Incoming و outgoing تنظیمات ایمیل را به Mail.sharif.edu تغییر دهید. (مانند شکل زیر)
```
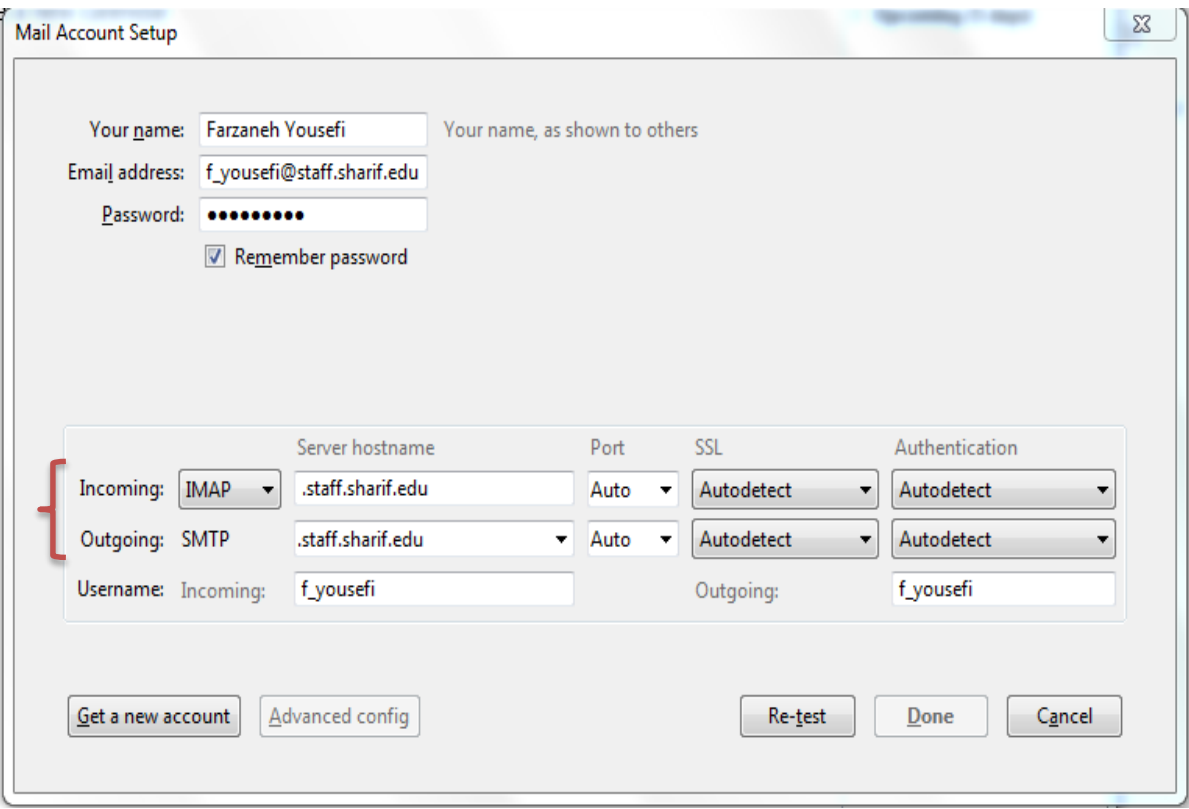

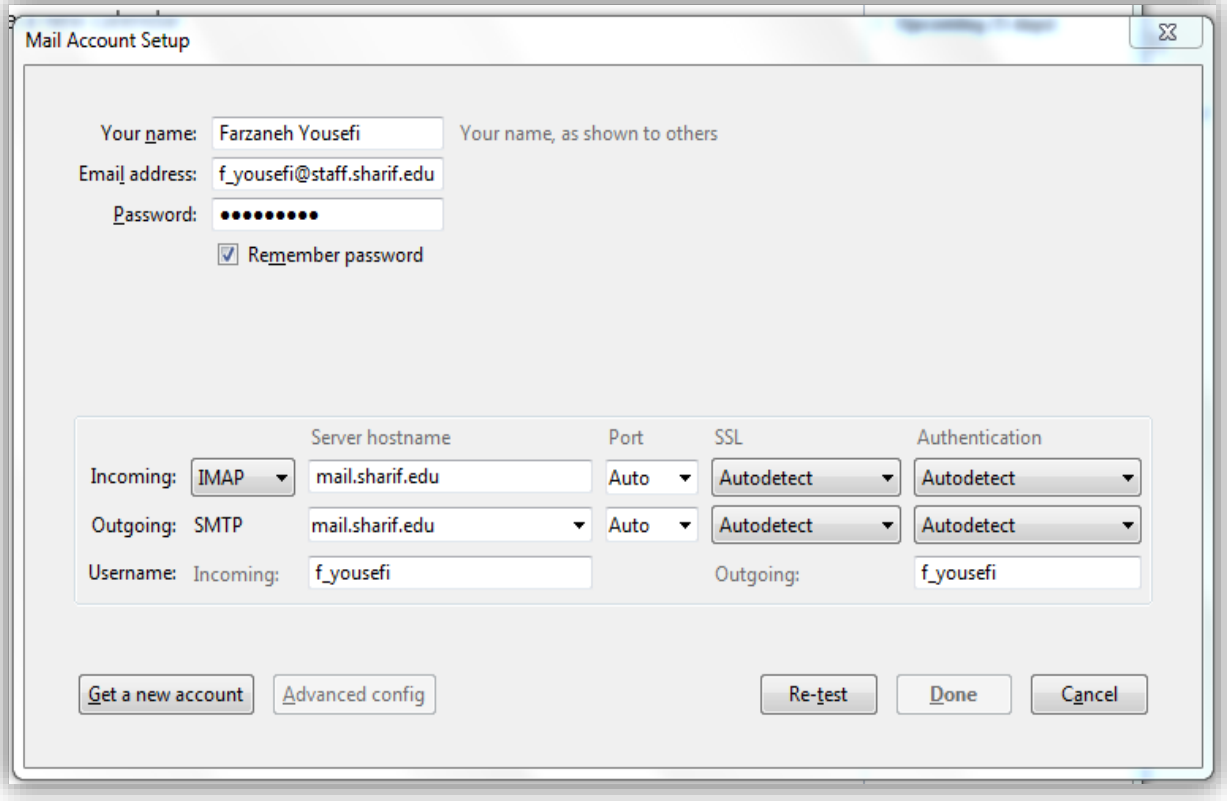

در این مرحله، در صورت درست بودن تغییرات قبلی پیغام the following setting were found نمایش داده خواهد شد. حال بر روی Done کلیک کرده و صبر کنید تا پنجره ای مانند شکل زیر که حاوی ایمیل های شماست، نمایش داده شود.

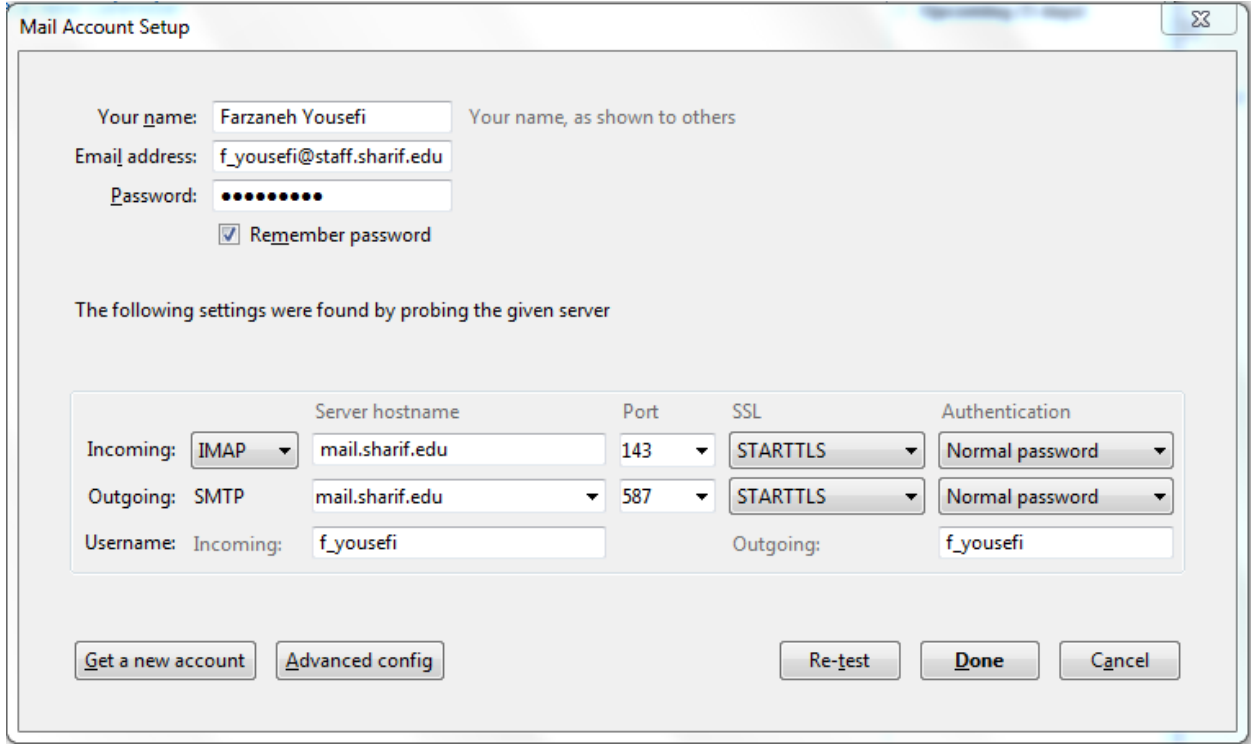

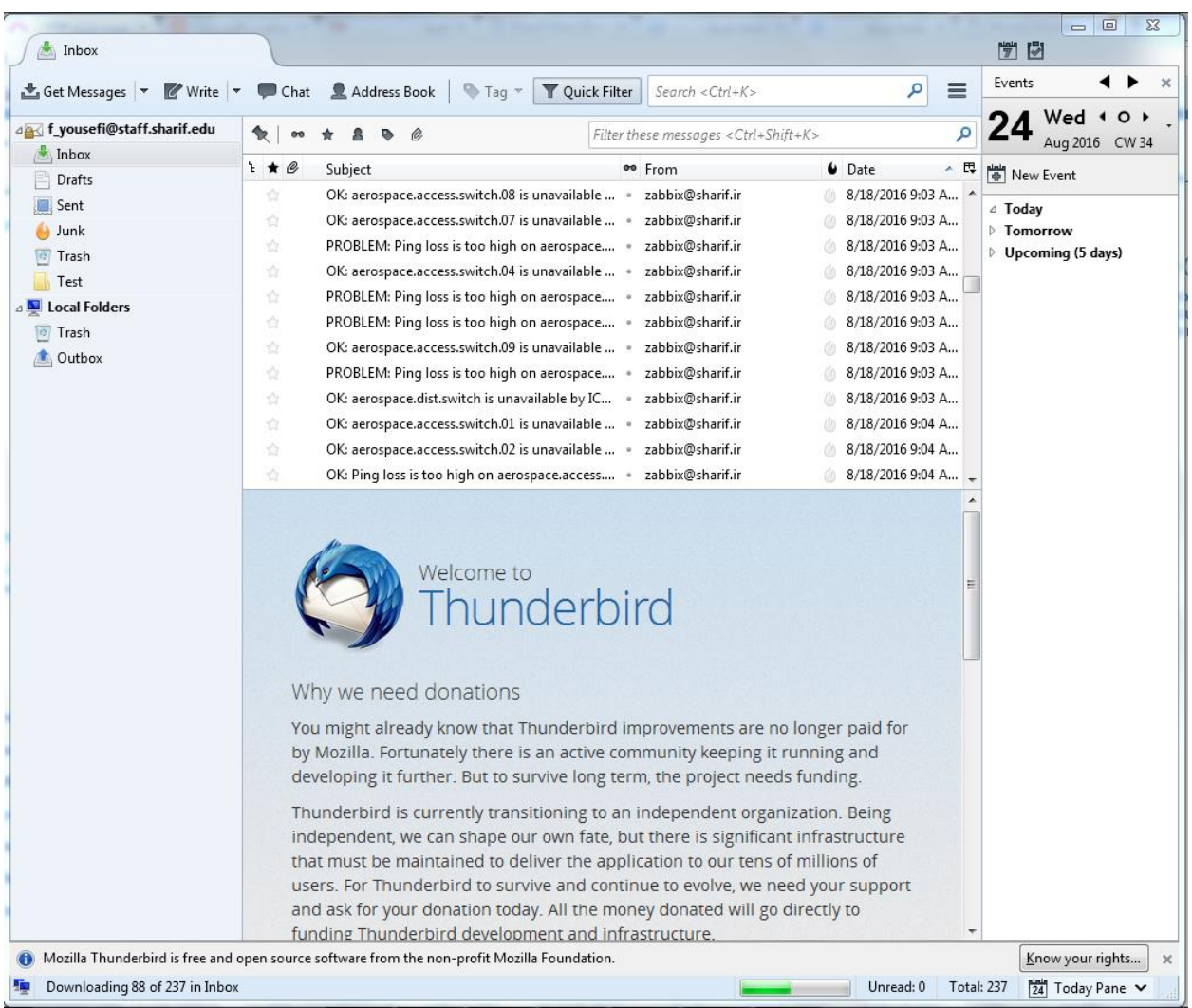